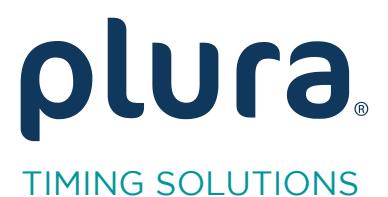

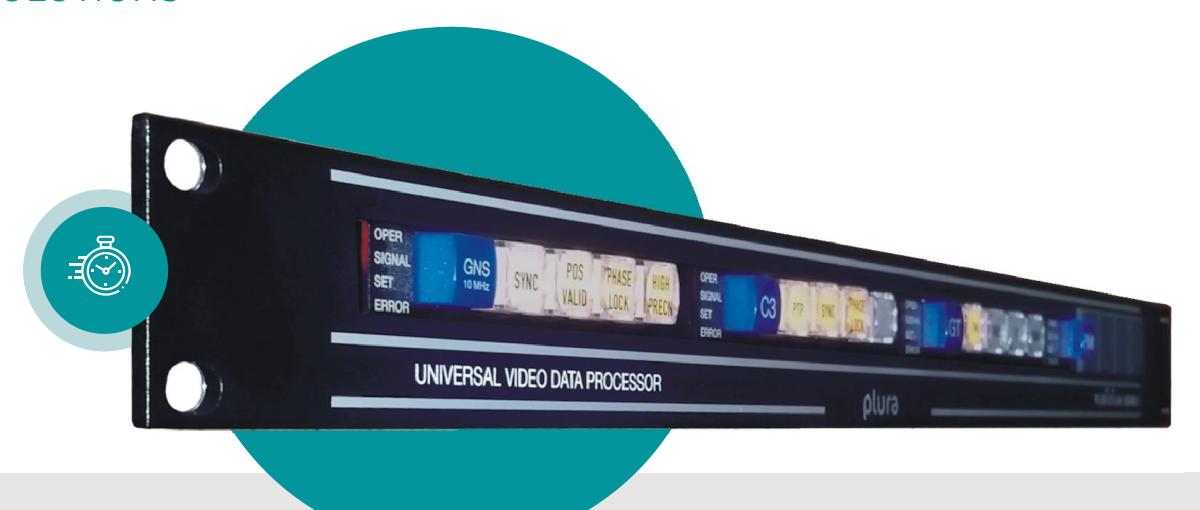

# RUB IE RUB PM

# of the RUBIDIUM SERI of the RUBIDIUM SERIES System in the RUBIDIUM SERIES System in the RUBIDIUM SERIES System in the RUBIDIUM SERIE

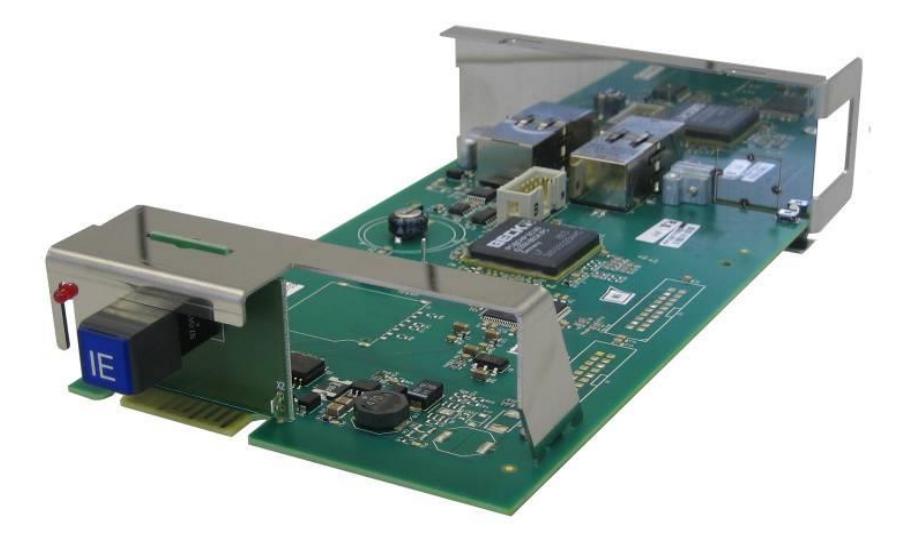

Functional Description and Specifications Version: 2.4 January 11, 2 January 11, 2024

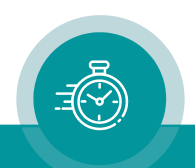

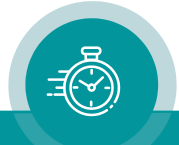

# **CONTENTS**

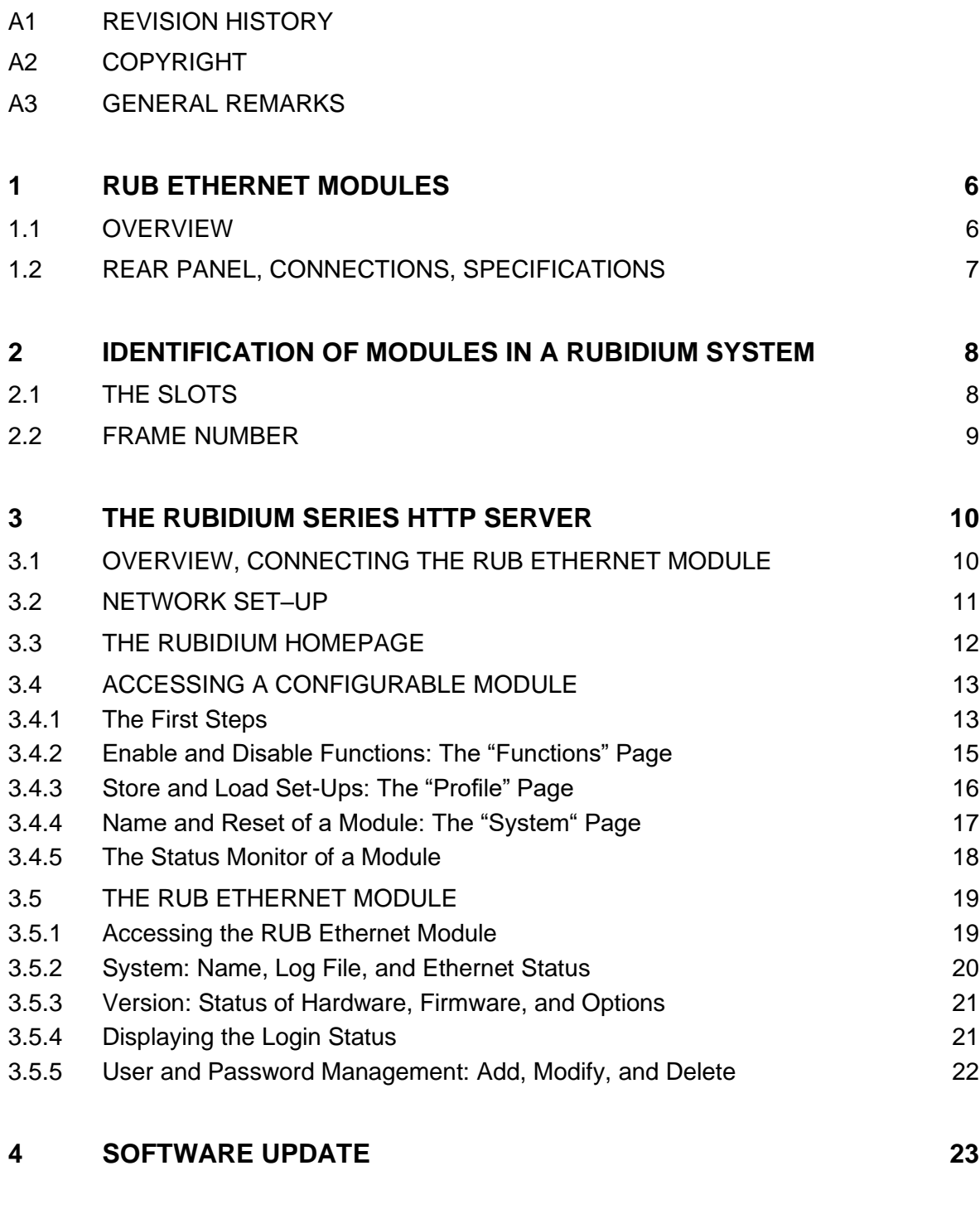

**5 [OPTIONS](#page-23-0) 24**

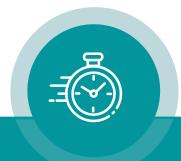

# A1 Revision History

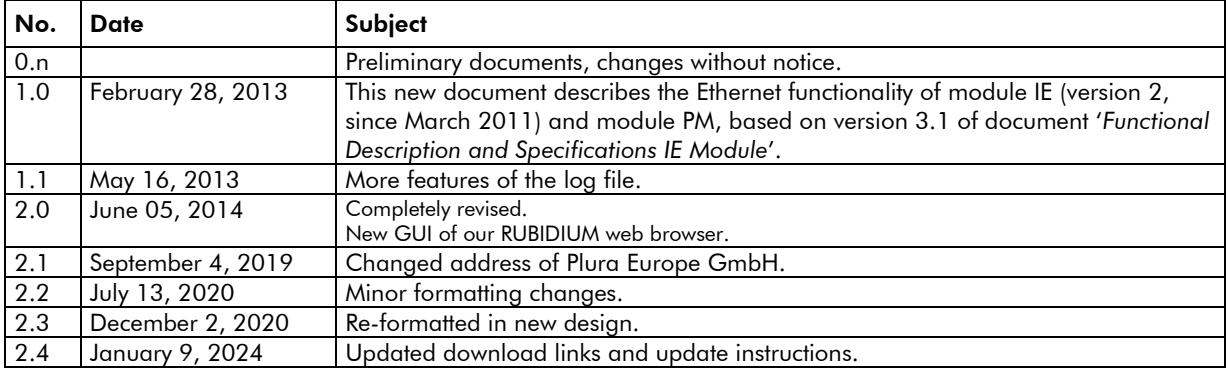

Due to constant product development the features of these modules are subject to change. The current functional description always refers to the current software and the current configuration tool.

You can download the latest version of the standard software from

[https://www.plurainc.com.](https://www.plurainc.com/)

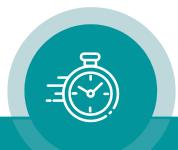

# A2 Copyright

Copyright © Plura Europe GmbH 2002-2024. All rights reserved. No part of this publication may be reproduced, translated into another language, stored in a retrieval system, or transmitted, in any form or by any means, electronic, mechanical, photocopying, recording, or otherwise without the prior written consent of Plura Europe GmbH.

Printed in Germany.

Technical changes are reserved.

All brand and product names mentioned herein are used for identification purposes only and are trademarks or registered trademarks of their respective holders.

Information in this publication replaces all previously published information. Plura Europe GmbH assumes no responsibility for errors or omissions. Neither is any liability assumed for damages resulting from the use of the information contained herein.

For further information please contact your local dealer or:

Plura Europe GmbH Binger Weg 12 D- 55437 Ockenheim Phone: +49 6725 918 006-70 Fax: +49 6725 918 006-77 E-Mail: [info@plurainc.com](mailto:info@plurainc.com) Internet: [http://www.plurainc.com](http://www.plurainc.com/)

# A3 General Remarks

This manual is a supplement to the "Installation & Systems Manual RUBIDIUM SERIES". Please read the below listed chapters of the "Installation & Systems Manual RUBIDIUM SERIES", as these chapters are necessary for the safe and proper use of RUB modules:

- A3 Warranty,
- A4 Unpacking/Shipping/Repackaging Information,
- A5 Safety Instructions,
- A6 Certifications & Compliances,
- Plug-In a Module,
- Remove a Module.

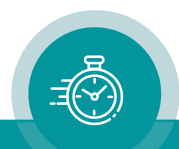

# <span id="page-5-0"></span>**1 RUB Ethernet Modules**

### <span id="page-5-1"></span>1.1 Overview

IE and PM modules have a stand-alone Ethernet "mini server" integrated. This offers access to all configurable modules of a Rubidium system, even in different chassis, utilizing the internal "TC\_link" interface. Main features are the abilities to setup each module and to open the status monitor of each module.

SNMP, NTP, and other functions are optionally available (please refer to chapter "Options").

IE modules are made for Ethernet functionality only.

PM modules are power supplies with Ethernet functionality. You can read all details about the power supply in the document '*Functional Description and Specifications PM-PS-PT*'.

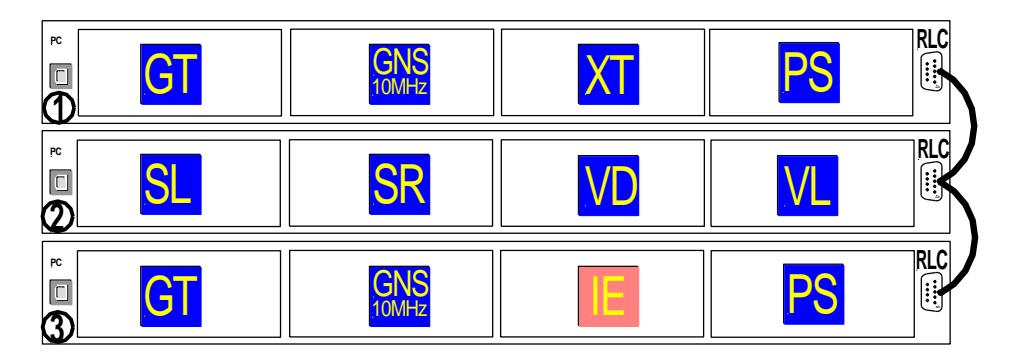

A front panel label IE or PM visibly identifies RUB1 version modules. RUB3 version modules have this label at the rear plate. A serial number is located on the bottom side of the circuit board of each module. Apart from setting the network parameters, an initial set-up of these modules is not provided for standard operations. The integrated HTTP server is located in a flash memory and can get a flash update.

Survey of the basic features:

- 10/100Base-T Ethernet with integrated WEB server.
- 'Hot Swapping', i.e. it is possible to insert or remove a module without interrupting the operation of other modules in this frame.
- Failure relay, connected to the FAIL A and FAIL B pins of the RLC connector at the rear of the frame.
- RS232 and TC link (RLC connector) interfaces to have access to the internal bus of the chassis.
- RUB1 version: Red LED (OPER) at the front panel indicates that the module is ready.
- Enables to setup all configurable modules of a Rubidium system.
- Enables to open the status monitor of each configurable module.
- Orange-coloured LED (LINK) integrated in the RJ45 jack at the rear panel lights up if connection to the Ethernet network has been established.
- Green LED (ACT) integrated in the RJ45 jack at the rear panel flashes during Ethernet activity.

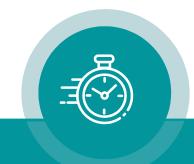

# <span id="page-6-0"></span>1.2 Rear Panel, Connections, Specifications

#### *Rear of RUB1 IE Rear of RUB1 PM*

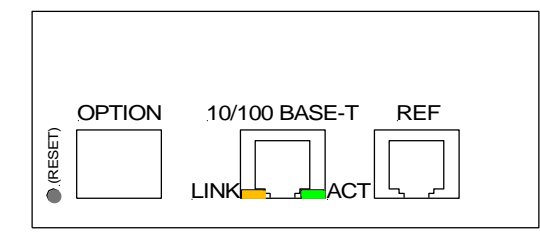

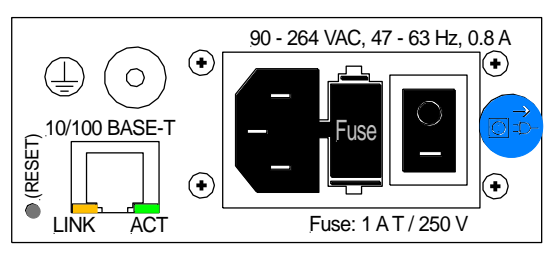

#### Common technical data:

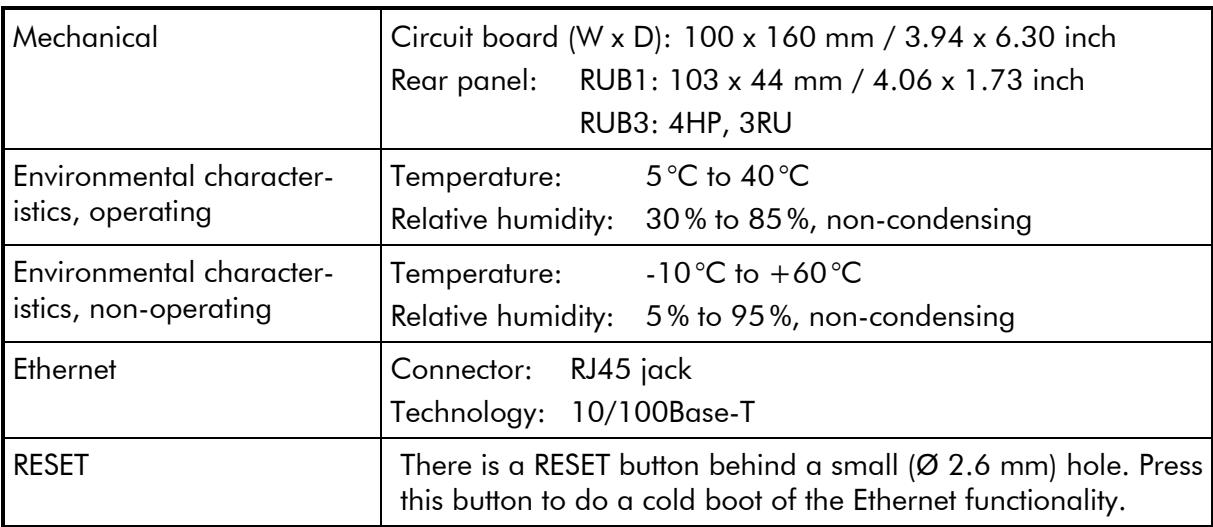

#### Additional technical data of IE modules:

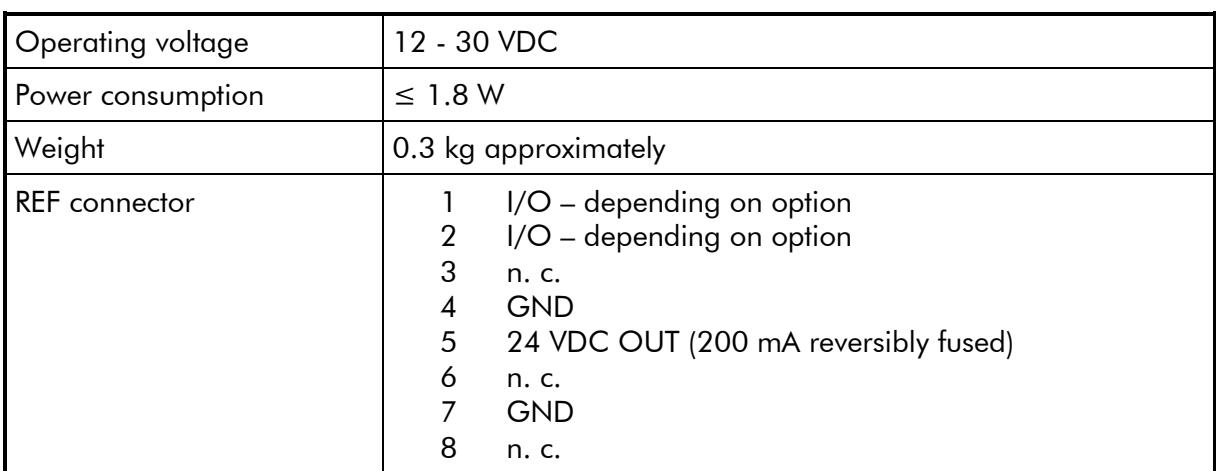

#### Additional technical data of PM modules:

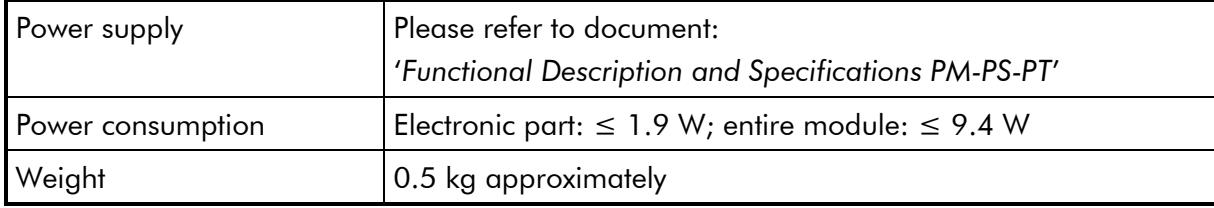

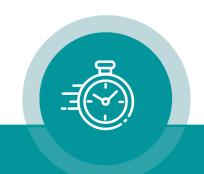

# <span id="page-7-0"></span>**2 Identification of Modules in a RUBIDIUM System**

The browser identifies any configurable module by its slot within the frame (chassis), and by its frame number.

# <span id="page-7-1"></span>2.1 The Slots

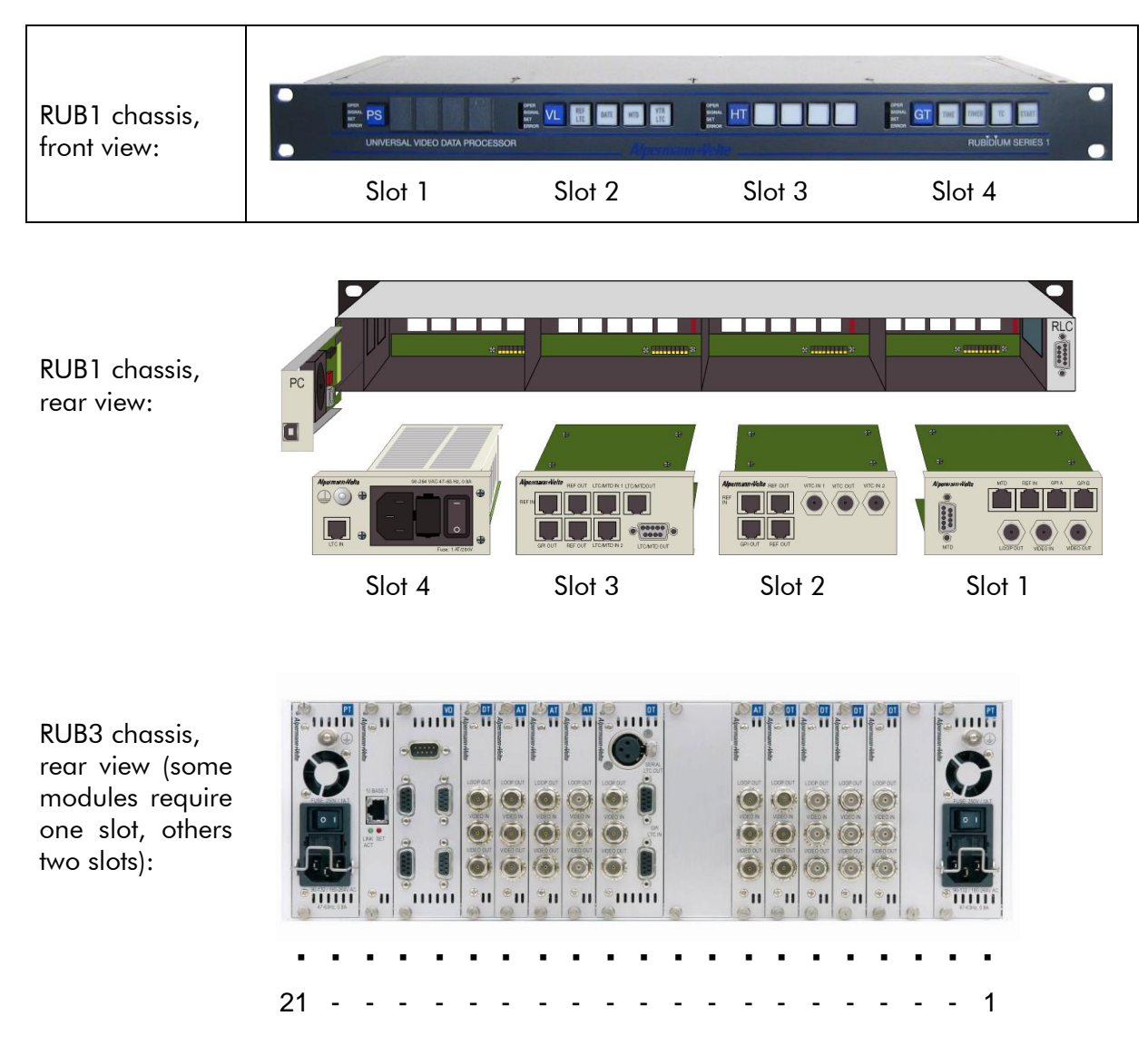

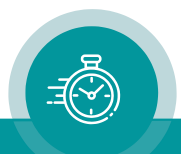

# <span id="page-8-0"></span>2.2 Frame Number

Setting the frame number: at RUB1 chassis with a rotary switch at the fan module, at RUB3 chassis with a rotary switch at the RC module.

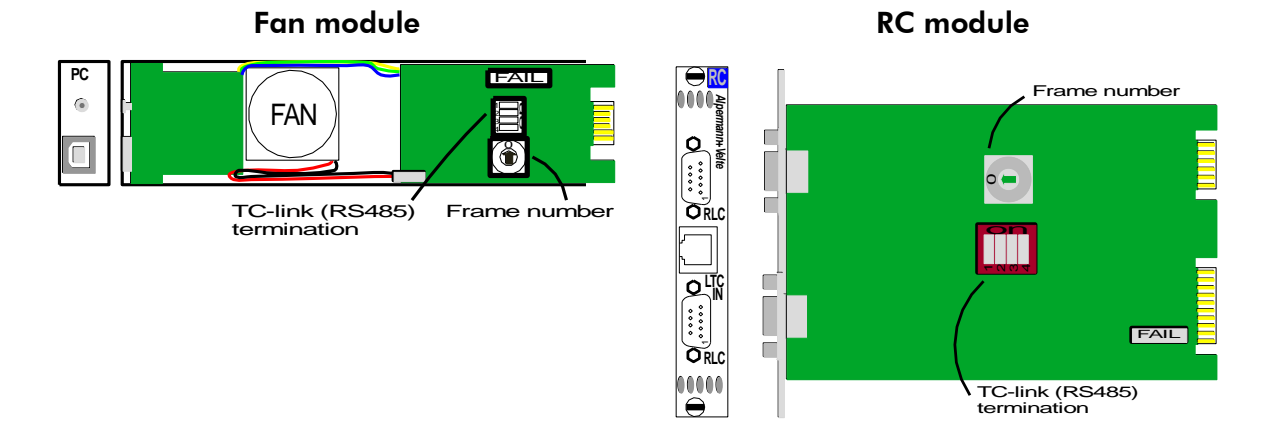

A system of a single frame normally receives the number  $0$  (= single frame).

If more than one chassis is connected by the RLC connectors, different frame numbers should be selected. Such a system receives a pre-installation upon delivery. In this case, labels are attached to each frame showing the numbers. If you install your own system, please select the numbers manually.

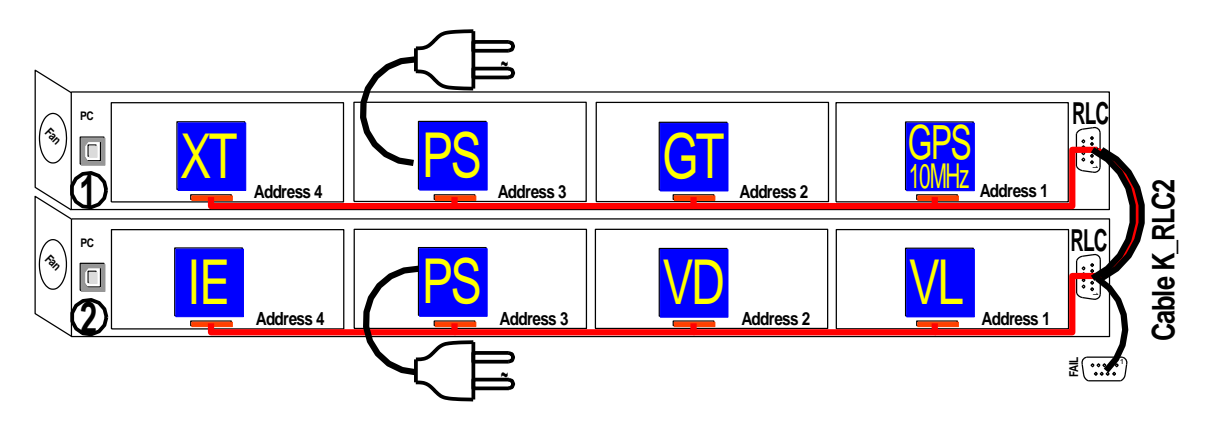

Each module has to know its frame number.

It can automatically detect the frame number, that is the default set-up, or it can receive a number manually.

This set-up can be done at the Frame entry at the System page of one of our configuration tools.

The **Info** box gives a feedback about the detected or accepted frame number.

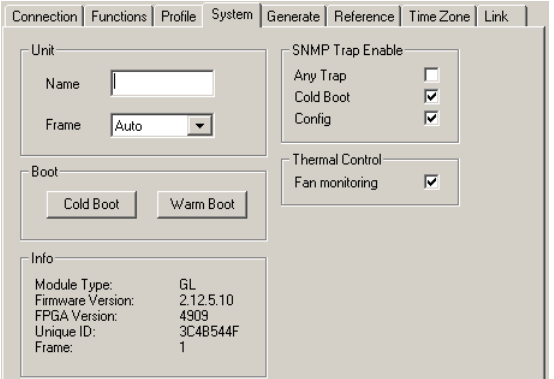

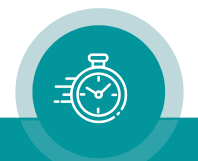

# <span id="page-9-0"></span>**3 The RUBIDIUM SERIES HTTP Server**

# <span id="page-9-1"></span>3.1 Overview, Connecting the RUB Ethernet Module

The RUBIDIUM SERIES HTTP server was developed to provide a uniform and easy way to setup all configurable modules.

The HTTP server is located in any RUB Ethernet module (IE or PM) and can be accessed via 10/100Base-T Ethernet and a web-browser.

• Each RUB Ethernet module has a RJ45 connector for Ethernet interface. Connect a straight CAT5 cable if you use a hub or a switch. Use a crossover cable if you connect to the Ethernet card of your computer directly.

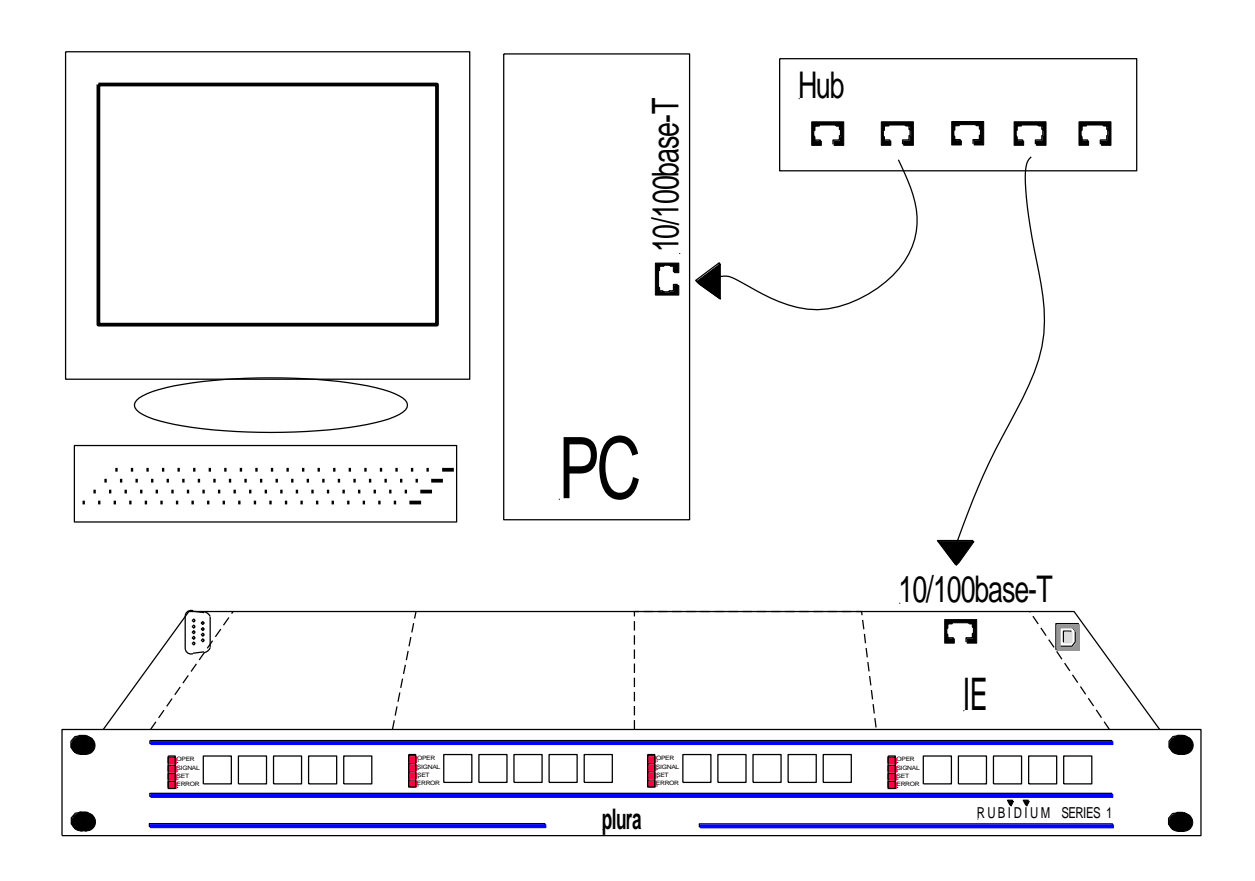

*The following chapters describe the first steps and all the basic possibilities of the configuration via browser. Please refer to the module's operating manual for a detailed description of the specific configuration of the module, i.e. the choice of functions and corresponding parameters.*

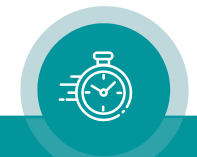

# <span id="page-10-0"></span>3.2 Network Set–Up

The computer which you have to use for the network set–up must be connected to the same network as the RUB Ethernet module. If you have a firewall running, please disable it or make the UDP port 8001 available for incoming and outgoing traffic.

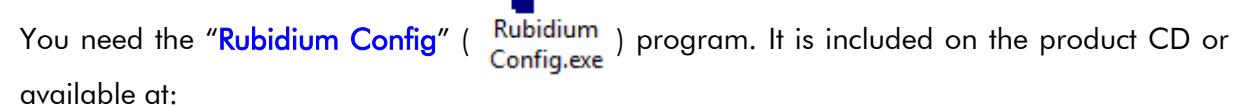

[https://plurainc.com/products/ie/.](https://plurainc.com/products/ie/)

- Please copy this program to your computer.
- Turn on the power of all units.
- Start the "Rubidium Config" program.
- Now choose "*Ethernet Module Configuration...*" from the "*Tools*" menu. The following screen will appear:

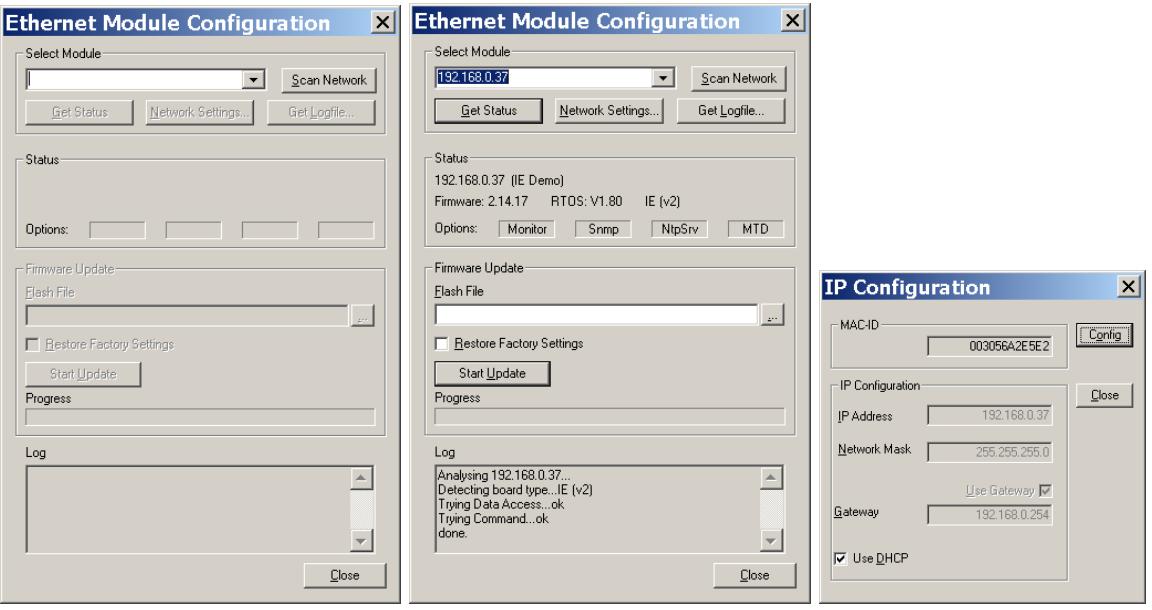

- Press "*Scan Network*" to search for RUB Ethernet units. All units found in the local network will be listed. Now choose the unit from the list. Clicking "*Get Status*" will fill in the information at the "Status" box.
- Click "*Network Settings…*", and adjust the parameters like IP Address, Network Mask, Gateway, and DHCP. Then click "*Config*" to store this set–up.
- The IP configuration now is complete. Close the "*IP Configuration*" dialog. A new network scan is started automatically, and the configured IP address will be shown in the list.
- Now you can close all dialogs.

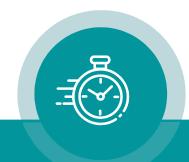

# <span id="page-11-0"></span>3.3 The Rubidium Homepage

To open the RUBIDIUM homepage, start an Internet Browser and type in the IP address of the RUB Ethernet module.

The RUBIDIUM homepage:

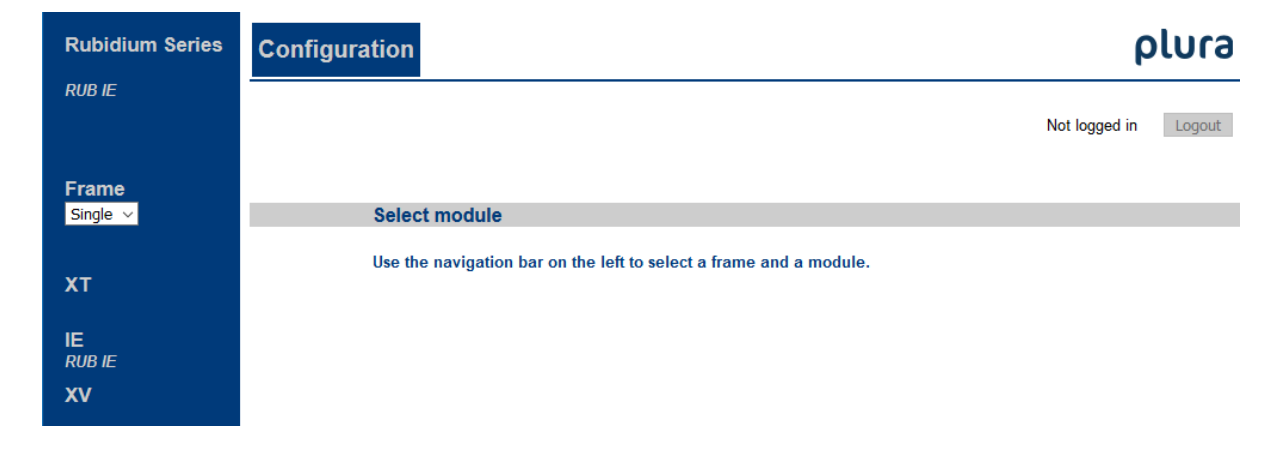

➢ Place a direct link on your PC desktop to have an easy access to the RUBIDIUM SERIES system next time.

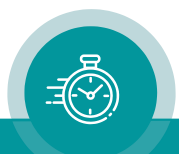

# <span id="page-12-0"></span>3.4 Accessing a Configurable Module

#### <span id="page-12-1"></span>**3.4.1 The First Steps**

As described at chapter "*Identification of Modules in a RUBIDIUM System*", each RUBIDIUM chassis can be identified by its address. If you have opened the start page (Configuration), the next step will be to select the address of the chassis.

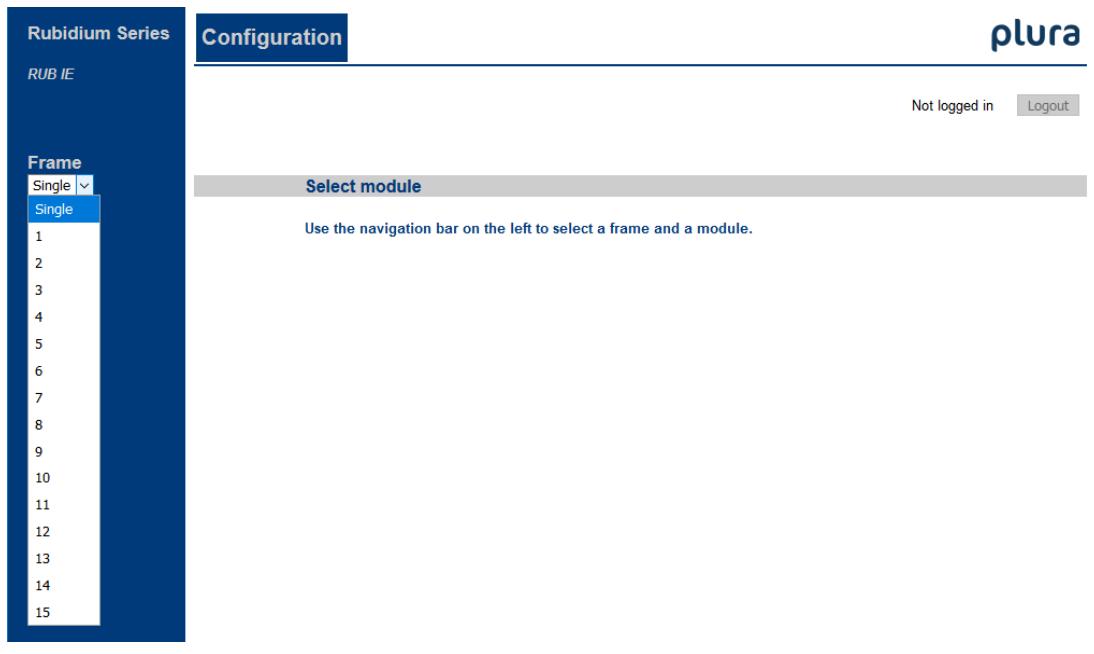

1 st Select the frame (chassis) number with drop-down list Frame. A single frame system will be identified with "*Single Frame*". As soon as the system consists of more than one frame, all frames must have different addresses.

> All configurable modules found will be indicated by their labels. Example: modules **XT – IE – GT – SV** at slots  $1 - 2 - 3 - 4$  of the identified chassis. RUB1 frames have four slots at maximum, RUB3 frames 21 slots. If you move the cursor over a label, a tooltip will show the slot of this module, e.g. at GT: <sup>|Frame 1, Unit 3</sup> .

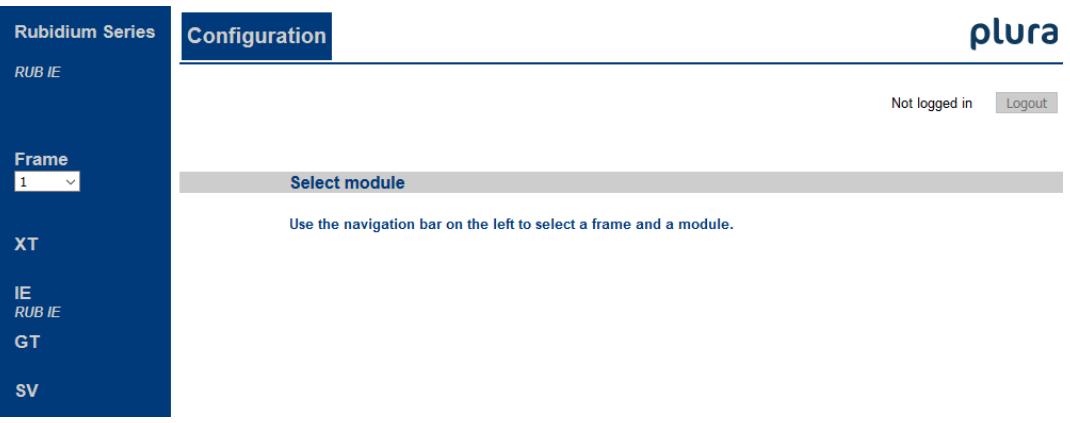

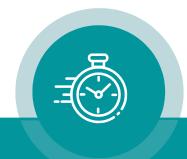

2<sup>nd</sup> step: Select the module: Click on a label to gain access to this module. A menu appears which shows a list of all configuration pages which are currently available, for example for XT module:

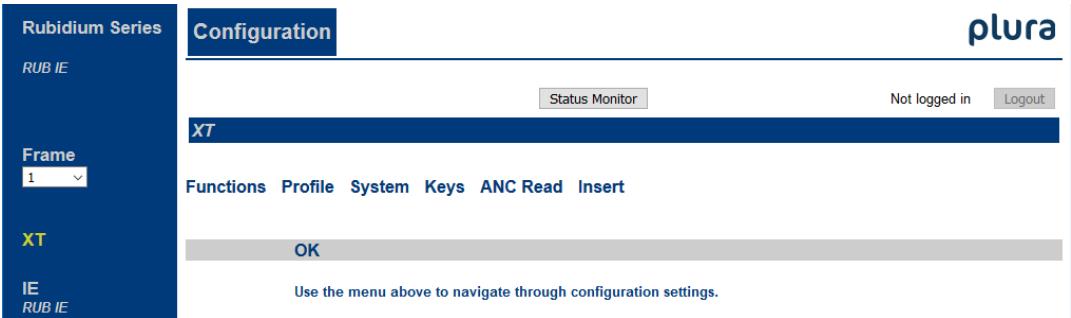

3<sup>rd</sup> step: Open a configuration page: With a click on one of these entries of the menu a configuration page will be opened where you can see and change parameters (e.g. page "*ANC Read*"). If it is the first time that you try to open a configuration page, you have to pass the LOGIN:

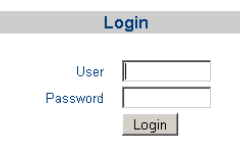

At delivery, the password of the "admin" user (administrator) is "admin". The login status will show the user name if you have successfully logged in. Click button Logout if you want to log out.

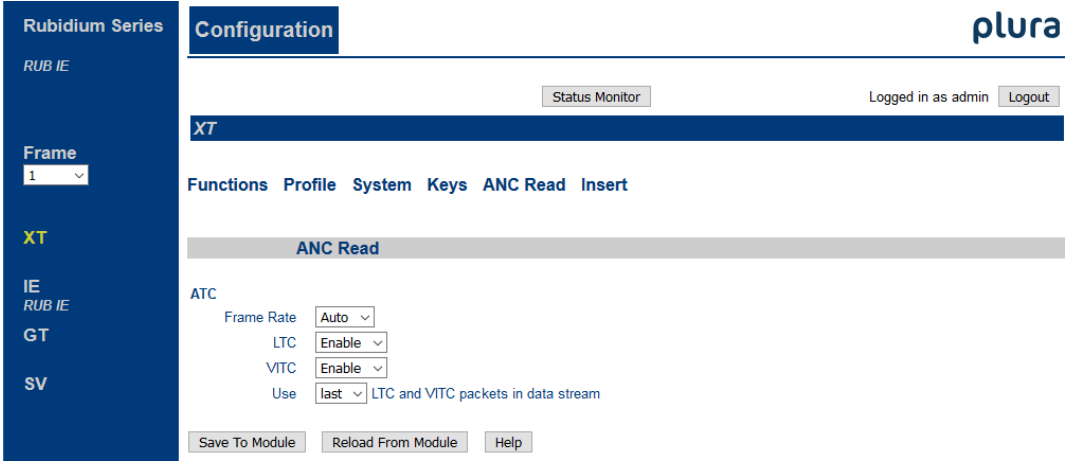

A configuration page represents a function of the module, for example "ANC Read = *Ancillary Data Reader*" of the XT module. The configuration page shows the current parameters, which now can be checked and changed.

Changes on a parameter will not be stored automatically. There are two buttons at each page which should be used to transfer the parameters:

Save To Module | Reload From Module

Save To Module: Click this button to store the changes on the module. Reload From Module: Click this button to refresh the configuration page.

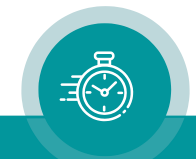

#### <span id="page-14-0"></span>**3.4.2 Enable and Disable Functions: The "Functions" Page**

Each module offers numerous functions. There belongs one configuration page to each function. Basically, there are three states for a function:

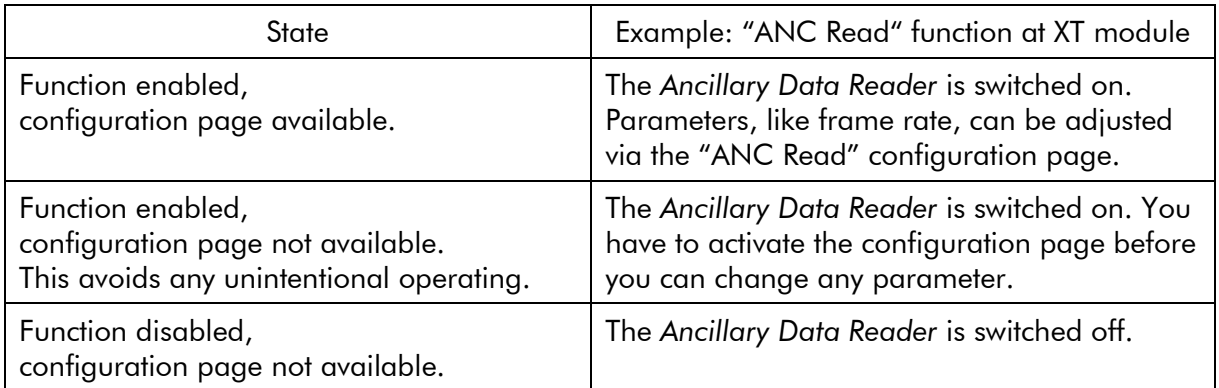

This example shows that for the XT module presently the configuration pages Functions, Profile, System, Keys, ANC Read, and Insert are available.

Functions Read, LTC Read, Generate, Link, and Video presently are in use (switched on), but the configuration pages are not available.

Configuration pages Functions and Profile are available always.

The **Functions** page allows switching on or off configuration pages.

Save To Module : Changes on this page will not be stored automatically. Click this button to store the changes on the module.

#### $XT$

Functions Profile System Keys ANC Read Insert

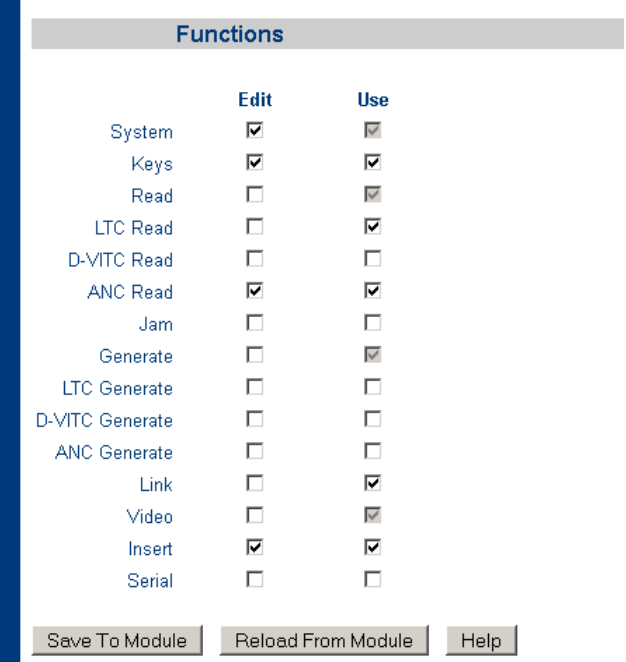

The **Edit** and Use checkboxes define the state of a function:

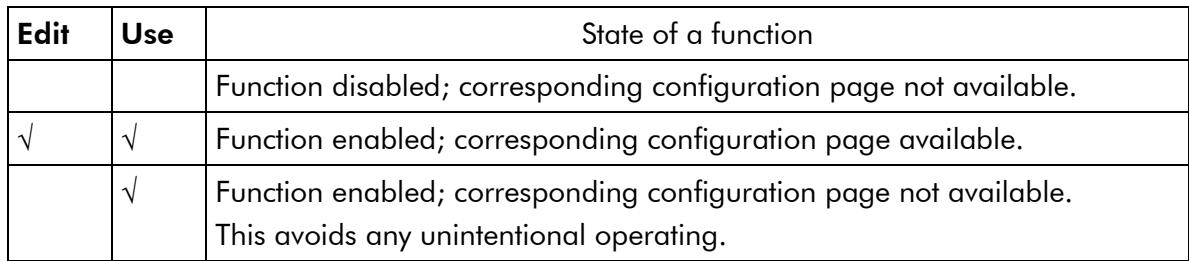

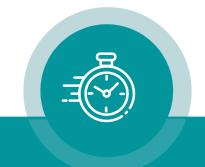

#### <span id="page-15-0"></span>**3.4.3 Store and Load Set-Ups: The "Profile" Page**

The current set-up of the module can be stored:

- in a file on your computer,
- as a profile on the module.

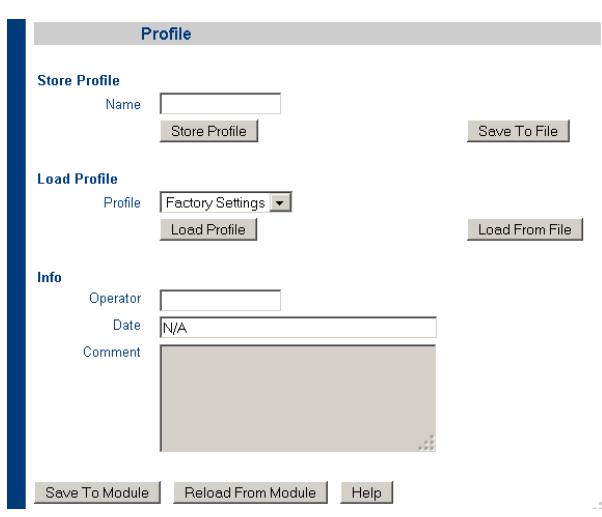

#### Store the current set-up in a file on your computer

The following reasons – for example – may be given to store the current set-up of a module in a file on your computer:

- A The current set-up should be saved.
- B The set-up of this module should be transferred to another module of same type.
- C For service purposes, the current set-up should be sent by email as an attachment.

The current set-up of the module will be stored, not any profiles saved in the flash memory of the module itself. Storing in a file will create a ".tci" file at the end.

- Click the Save To File button. If you were requested to confirm the storing of data, please do this. The file browser opens. Select any folder and a name for the file. The type of the file should be ".tci".
- Button Load From File enables to load a set-up from a file.

#### Store the current set-up as a profile on the module

Standard modules have a flash memory to store different set-ups. A complete set-up stored to the module is called a "profile".

#### Store Profile

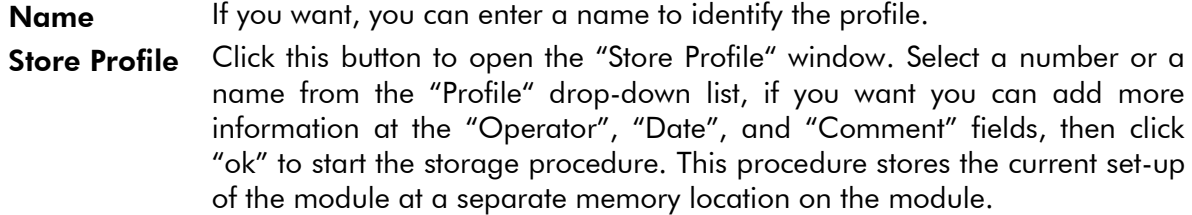

#### Load Profile

Load Profile Click this button to open the "Load Profile" window. Select a number or a name from the drop-down list, then click "ok" to load the profile. This will interrupt the operating mode of the module. The current set-up of the module will be replaced.

> Selecting "Factory Settings" from the drop-down list sets the module in the default state.

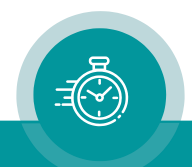

#### <span id="page-16-0"></span>**3.4.4 Name and Reset of a Module: The "System" Page**

The System page enables, among other things, to:

- assign a name to a module,
- restart a module.

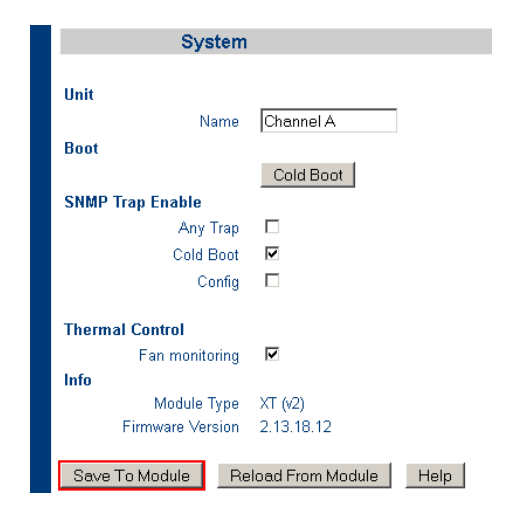

#### Assign a name

#### Unit

**Name** You can assign a name to each configurable module. Enter a text with 10 characters at maximum. This name appears wherever this module can be found. This facilitates locating a specific module especially if several modules of the same type are present in a system.

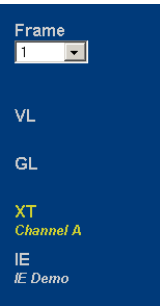

Example: XT module named "Channel A".

#### Reset

#### Boot

Cold Boot Clicking this button enables a restart of the module. At first, a message box appears to remind you that the operation of the module will stop during restart. You have to confirm this message to do the restart.

*Please refer to the module's operating manual for information about this page.*

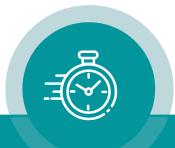

#### <span id="page-17-0"></span>**3.4.5 The Status Monitor of a Module**

Click button Monitoring <sub>or</sub> Status Monitor to open the status monitor of the selected module.

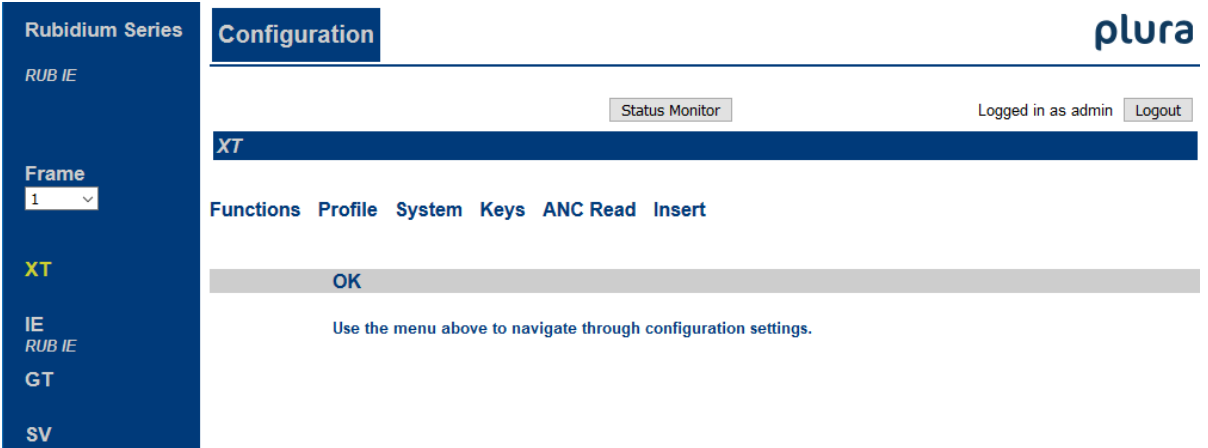

Basically, each configurable module offers a status monitor. Opening the status monitor will not require a LOGIN, because that will not make any changes at module's configuration.

#### Requirements:

- Please have the current version of *Java Runtime Environment* installed (for example download at [www.java.com\)](http://www.java.com/).
- Java should be installed as a browser plug–in (a Windows installation will do this automatically if you download Java from the source mentioned above).
- The status monitor works with all operating systems which support Java.

Please refer to the module's operating manual for a detailed description of the status monitor.

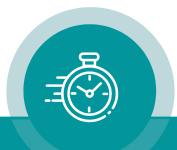

# <span id="page-18-0"></span>3.5 The RUB Ethernet Module

#### <span id="page-18-1"></span>**3.5.1 Accessing the RUB Ethernet Module**

RUB Ethernet modules currently are the modules IE and PM. There may be more than one Ethernet modules in one RUBIDIUM system. Accessing an Ethernet module is only possible using an Internet browser and typing in the IP address of the RUB Ethernet module.

Example: A RUB1 chassis assembled with modules PM – XT – XT – IE:

IP address of the PM module: IP address of the IE module:

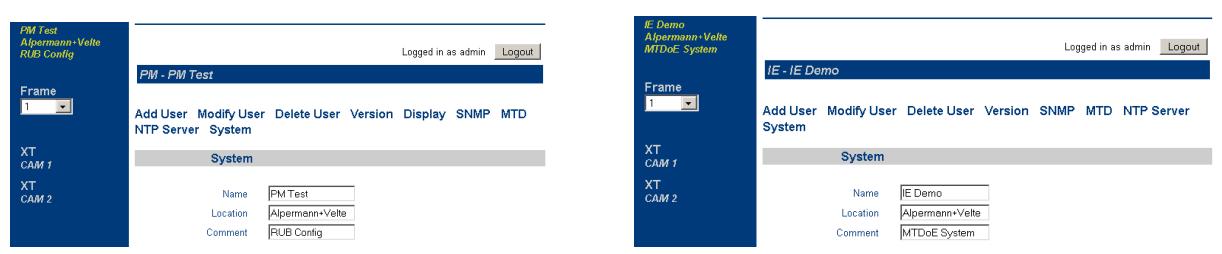

The Ethernet module accessed via browser will be indicated always at the top of the list at the left border of the screen. You will see the label (IE or PM) and all entries at Name, Location, and Comment at configuration page System. It is highly recommended to use these entries, because this simplifies accessing the right module in a system. Access the Ethernet module with a click on the IE or PM label. A horizontally arranged menu appears. Clicking any entry in this menu will open a configuration page of the Ethernet module.

Further Ethernet modules which are present in the same system cannot be shown. It is not possible to find and configure an Ethernet module via any other Ethernet module.

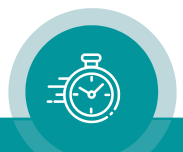

#### <span id="page-19-0"></span>**3.5.2 System: Name, Log File, and Ethernet Status**

Click on System in the menu to open the configuration page System.

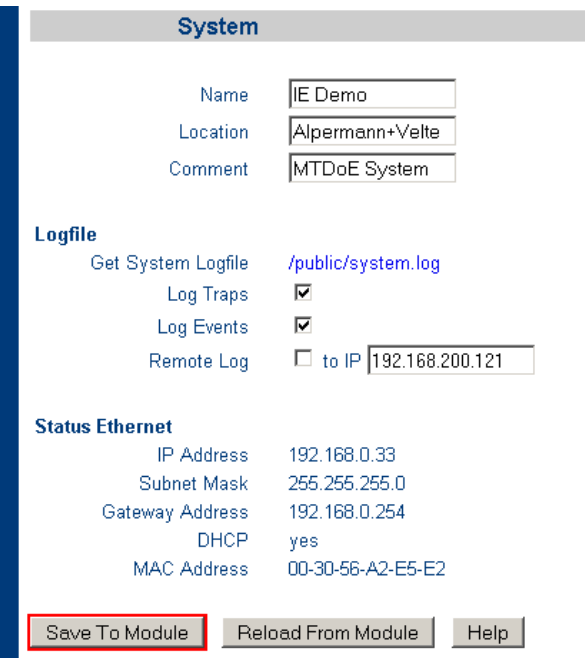

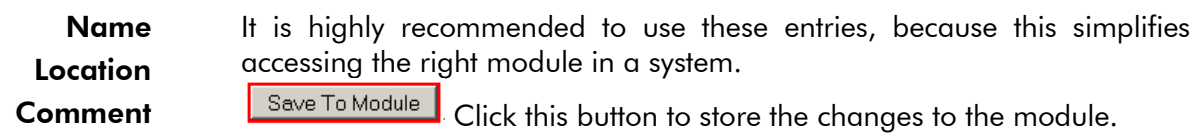

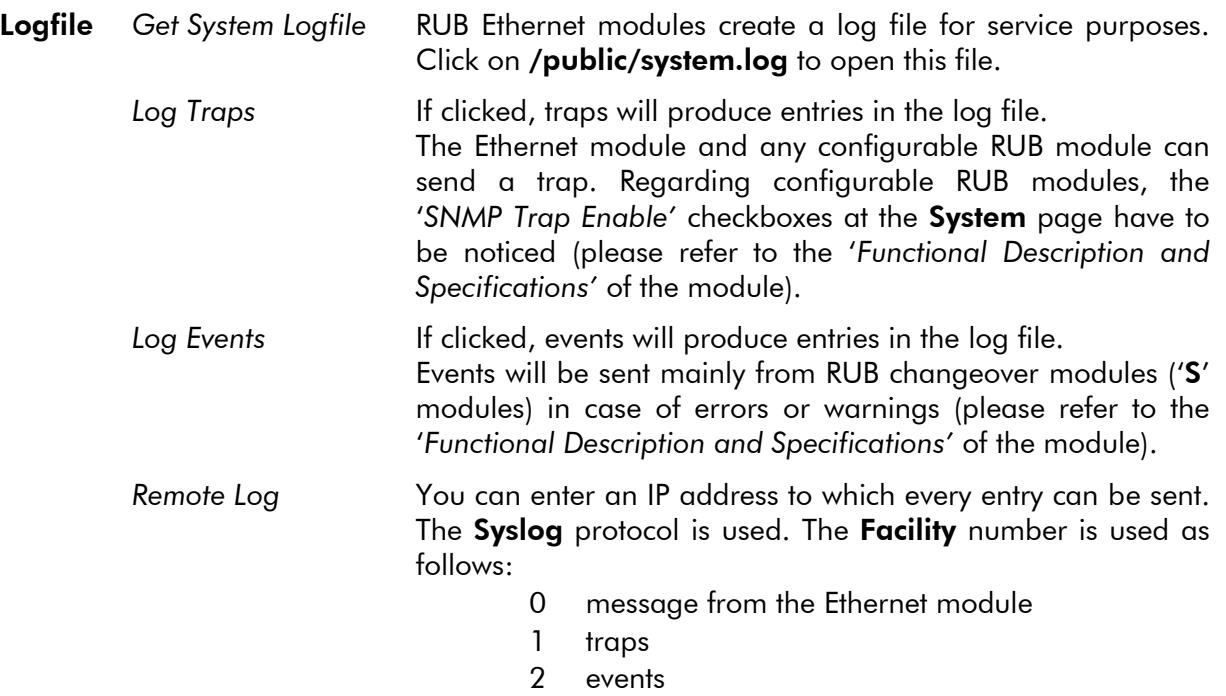

Status Ethernet Shows the current IP parameters of the RUB Ethernet module.

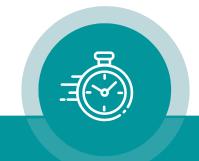

#### <span id="page-20-0"></span>**3.5.3 Version: Status of Hardware, Firmware, and Options**

Click on Version in the menu to open the configuration page Version.

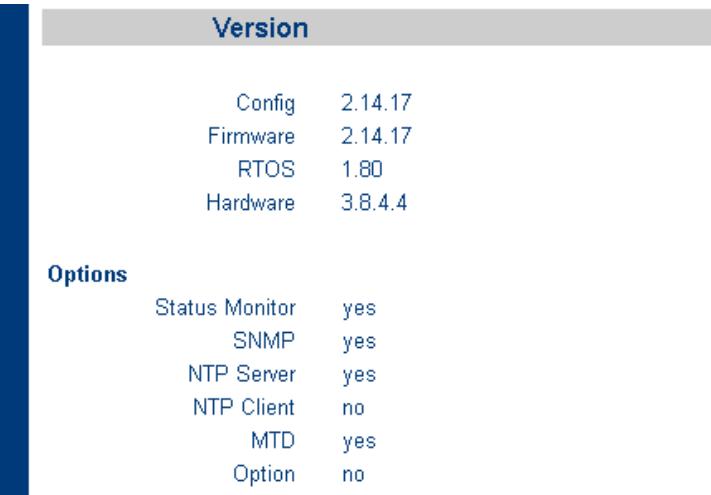

<span id="page-20-1"></span>This page shows information about hardware, firmware, and installed options.

#### **3.5.4 Displaying the Login Status**

The home page (Configuration) displays the login status:

Currently not logged in:

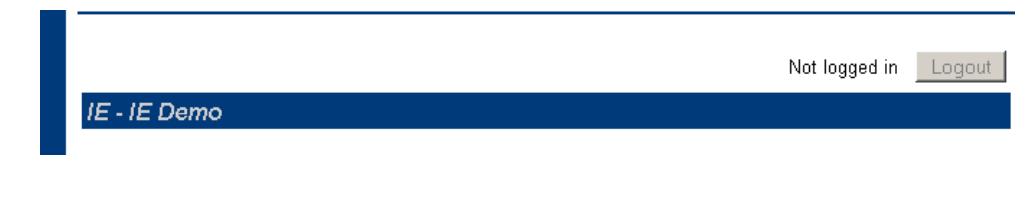

Currently logged in as user "admin". You can log out clicking button "Logout":

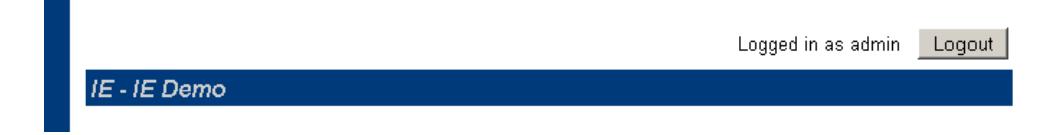

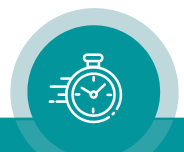

#### <span id="page-21-0"></span>**3.5.5 User and Password Management: Add, Modify, and Delete**

You can add, modify or delete users.

#### Add user:

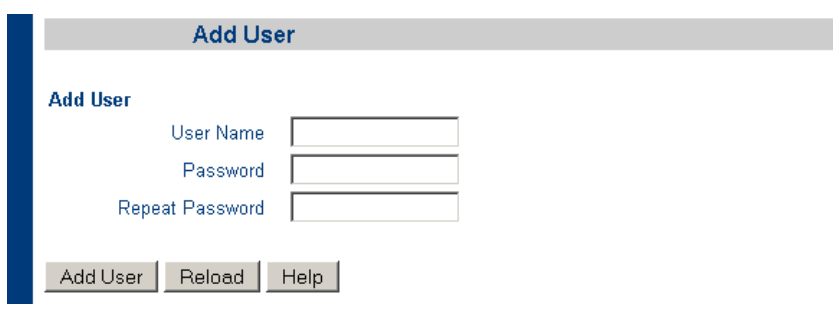

#### Modify user:

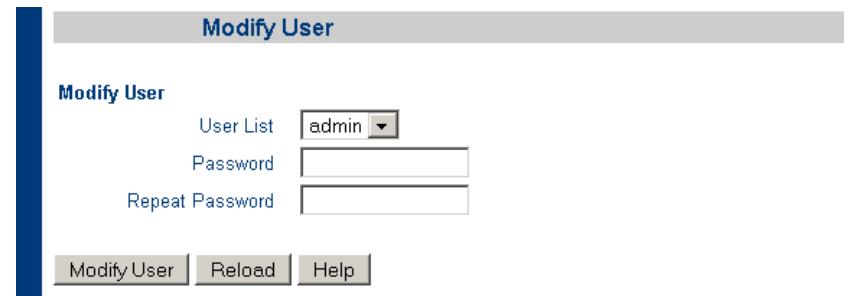

#### Delete user:

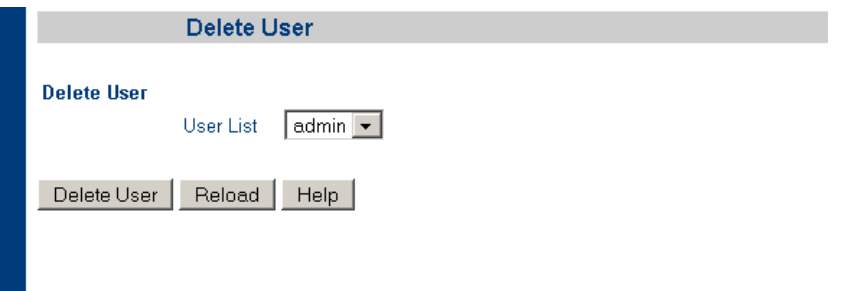

Hint: In the event that all passwords are lost, even the "admin" – "admin" access is denied, a firmware update will help. Before starting the update click "Restore Factory Settings". Please notice chapter "Software Update" for detailed information.

This update will set everything to default, even IP parameters and passwords. Access via "admin" – "admin" will then be possible again.

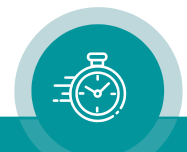

# <span id="page-22-0"></span>**4 Software Update**

Software updates require a (Windows operating system) computer and the "RUBIDIUM CONFIGURATION" program.

Important: Please make sure to always use the latest version of the program. You can download it from:

<https://plurainc.com/products/ie/>

The computer requires an Ethernet interface (RUB Ethernet module and computer connected to the same network). When using a firewall, ensure that the computer can connect to the module on TCP ports 20, 21, 23 and 954 and on UDP ports 123, 161 and 8001 for both incoming and outgoing traffic.

Current module firmware – with all combinations of standard options – is available at the address above.

Store your update file on your computer.

Now execute the following steps:

- 1. Be sure that RUB Ethernet module and computer are connected to the same network and that they can reach each other at the ports listed above. Disable any firewall that might block the "Rubidium Config" program.
- 2. Start the "Rubidium Config" program.
- 3. Choose "IE Module Configuration…" from the "Tools" menu.
- 4. Press "Scan network" and choose the module from the list. The "status" box now shows the current firmware version and installed options.
- 5. Click the Browse ("…") button to search for the update file.
- 6. Only if it is necessary to restore the factory settings, click "Restore Factory Settings". This will reset IP parameters and passwords as well!

Press "Start Update".

If you want to change RUB Ethernet module's options, an activation code will be needed. A message appears as shown on the left. Please copy the serial number shown at your message. Request an activation code from Plura company by sending this serial number together with the information about all options the RUB Ethernet module should have at the end. Plura will send you the activation code in return. Please copy this code in the corresponding window and press the "OK" button.

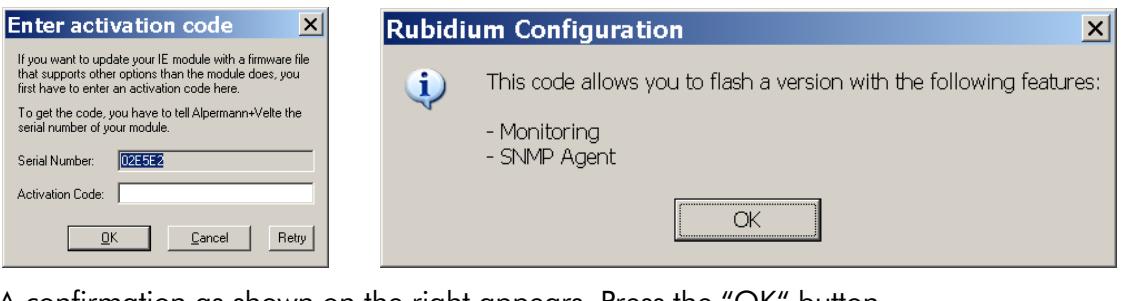

A confirmation as shown on the right appears. Press the "OK" button.

- 7. During flash update, the Ethernet operation of the module stops! The module reboots after flash update. A "Reboot complete" message appears. Press the "OK" button.
- 8. An "Update complete" message appears. Press the "OK" button. Update is finished now.

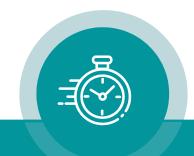

# <span id="page-23-0"></span>**5 Options**

The following software options can be ordered with the module. It's also possible to add options afterwards by purchasing an activation code.

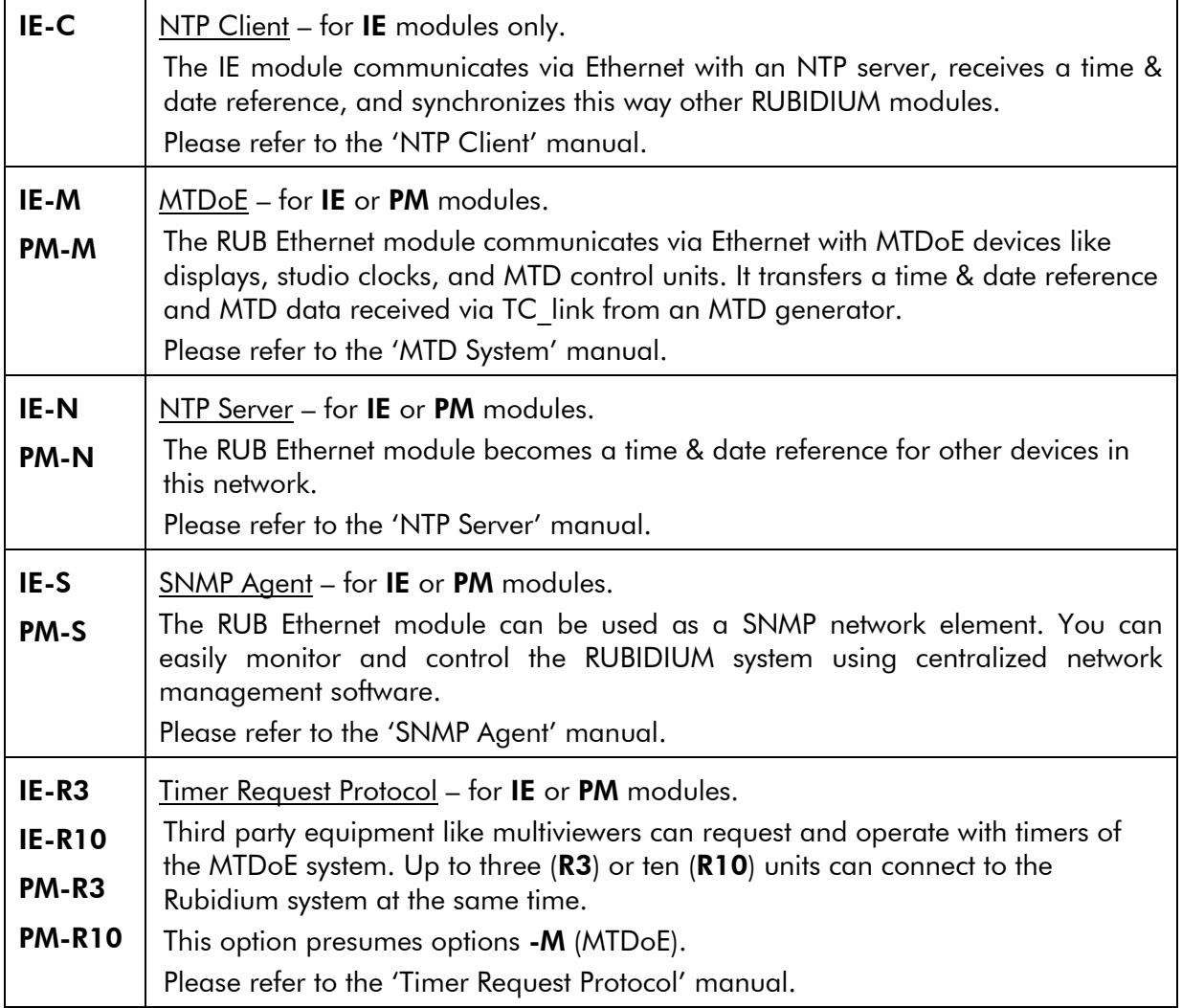

![](_page_23_Picture_5.jpeg)

![](_page_24_Picture_0.jpeg)

# **Contact Us**

# plura.

**Corporate Offices:** Plura Broadcast, Inc. Ph:  $+1-602-944-1044$ Sales@plurainc.com  $\mathcal{S}_1$  . The same of  $\mathcal{S}_2$ 

![](_page_25_Picture_3.jpeg)

Plura Europe GmbH Ph: +49-6725-918006-70 Sales@plurainc.com  $\mathcal{S}_1$ 

![](_page_25_Picture_5.jpeg)

Plura MFA Ph: +971-50-715-9625 Ph: +971-50-715-9625 Sales and Communications and the communications of the communications of the communications of the communications of the communications of the communications of the communications of the communications of the communication

![](_page_25_Figure_7.jpeg)

Plura Asia Ph: +82-10-6688-8826  $\bullet$ Sales and Communications and the communications of the communications of the communications of the communications of the communications of the communications of the communications of the communications of the communication

![](_page_25_Picture_9.jpeg)